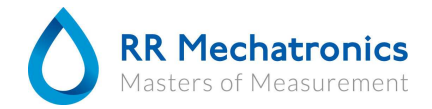

# **Introduction to EQAS**

## **Signing up as a user**

- 1. Connect to https://portal.rrmechatronics.com/
- 2. As new user please chose **Sign up**
- 3. Fill in all requested fields including your supplier (=our distributor) → **Submit**
- 4. You will receive by email your login credentials at earliest convenience
- 5. Login at the portal with your email address and the password you have received
- 6. You may change your password at wish

## **Configuring EQAS for your Starrsed analyzer**

- 1. Chose menu System  $\rightarrow$  Analyzer
- 2. Enter the serial number of the analyzer; the program will automatically show the Starrsed model when you entered a valid serial number. Also add or modify the name and location of the instrument at wish i.e. when you have more than one ESR analyzer
- 3. Indicate the use of Starrsed diluent → **Save**

## **Enter your control data**

- 1. Chose EQAS  $\rightarrow$  Result
- 2. Button **Add** activates the input screen
- 
- 3. From the pull down menu chose a. Lot number of your Starrsed Control
	- b. Analyzer
	- c. Method
- 4. Enter or modify **Measured on** , **Measured by** and finally enter the **Result**
- 5. Click **Save** to archive the data and return to **Result screen** showing all entered data Click "**+**" if you want to enter more data

## **Viewing Report**

- 1. Chose EQAS  $\rightarrow$  Report
- 2. Chose report period from pull down menu or enter date
- 3. Click **View** to see the report in PDF format (note that sufficient data is required to enable a comprehensive report)
- 4. Report to be printed and/or saved to your computer through your PDF reader

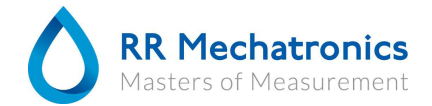

### **Report contents**

1. Your ESR measurements in graphical format per lot number / instrument type compared to your mean and expected ESR/ESR range.

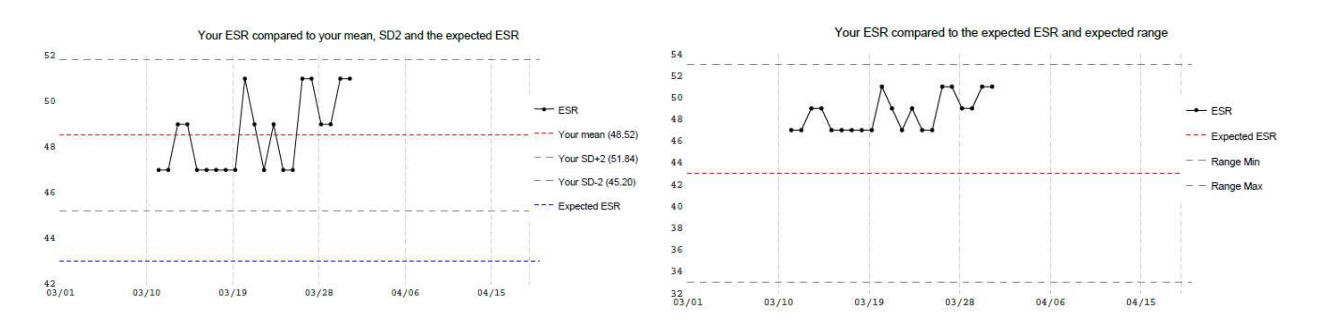

2. Your ESR compared to your mean, SD and expected ESR per lot number / instrument type./ Your ESR compared to the group mean, SD and expected ESR per lot number / instrument type.

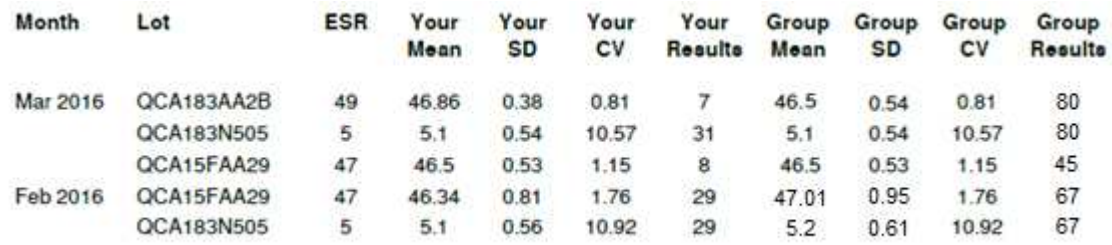

In the group mean all results of each lot number per instrument type from all participants are included.

3. Complete list of your results per lot number and each individual instrument

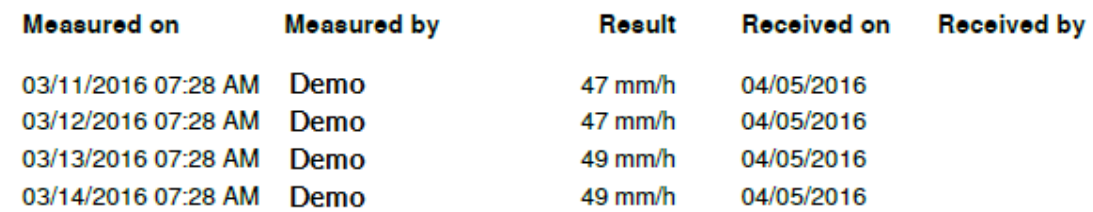

4. Reports can be created on various time intervals.